# 2024 Emerging and Advanced Technology Promotion

# **ENROLLMENT PROCESS**

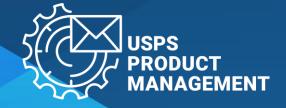

# PRE-ENROLLMENT CHECKLIST

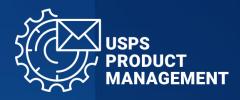

- ✓ Confirm access to:
  - 1. Business Customer Gateway: <a href="https://gateway.usps.com/">https://gateway.usps.com/</a>
    - For instructions to sign up, visit: <a href="https://postalpro.usps.com/promotions/portal/bcg">https://postalpro.usps.com/promotions/portal/bcg</a>
  - 2. Mailing Promotions Portal:
    - For instructions to access, visit: <a href="https://postalpro.usps.com/promotions/portal">https://postalpro.usps.com/promotions/portal</a>
- ✓ Submit electronic sample to USPS to get pre-approval via Mailing Promotions Portal
- ✓ Prepare a list of CRIDs you want to partake in the Emerging Tech Promotion

You are ready to proceed to the Enrollment Process

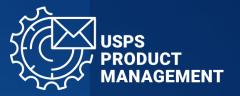

1

# Login to Business Customer Gateway Website:

https://gateway.usps.com/

#### **BUSINESS CUSTOMER GATEWAY Access Your Account** Enter Your Username & Password ① \* indicates a required field **USPS®** Business Customer Gateway Find and manage USPS® services for your business. Sign In Forgot your username? (i) Forgot your password? ① The United States Postal Service is serious about protecting your Welcome, BCG User! personal information. For added security, please consider changing your password periodically. Here's what's happening today. Sign Up

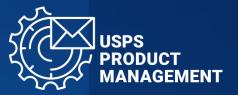

2

Select "Mailing Services"

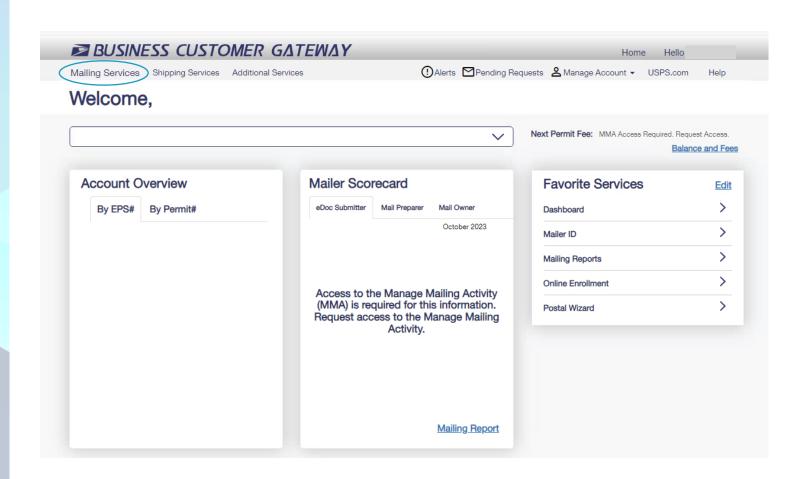

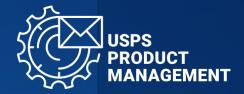

3

# Go to "Incentive Programs" and select "Go to Service"

 If you do not have access to the Incentive Programs already you will need to click "Get Access" to submit your access request.

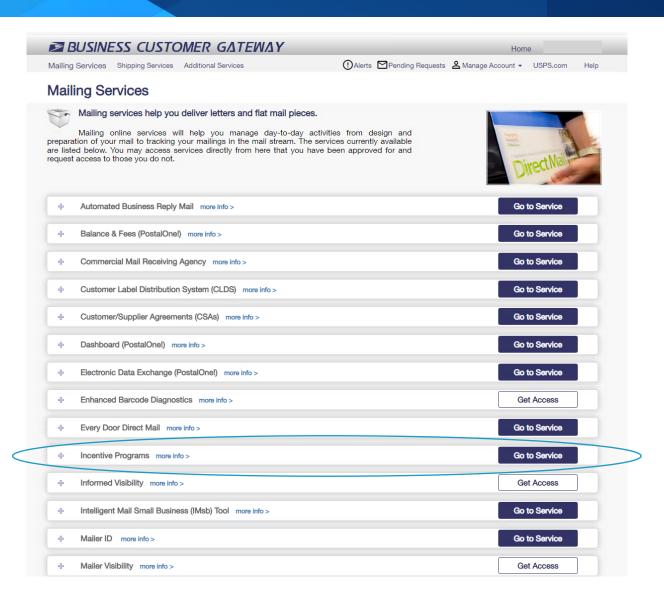

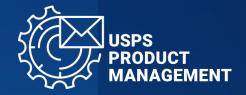

4

Select the 2024 Emerging Tech Promotion you wish to enroll in

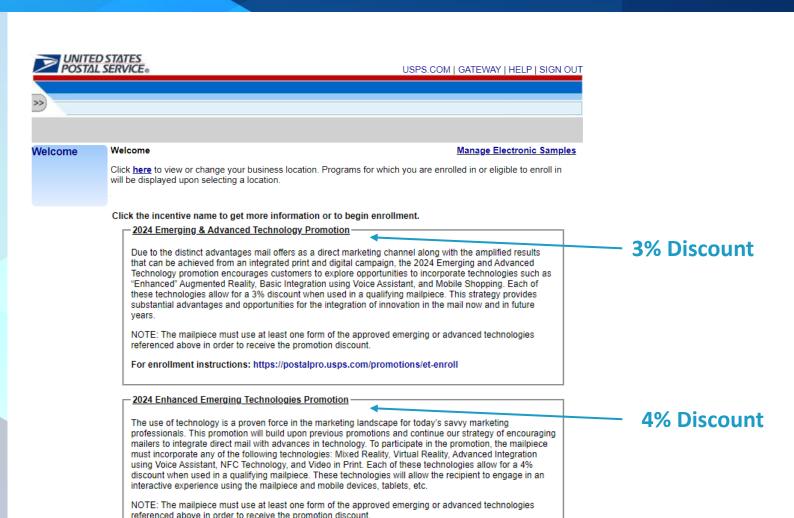

For enrollment instructions: https://postalpro.usps.com/promotions/et-enroll

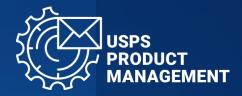

5

Select "Begin Enrollment"

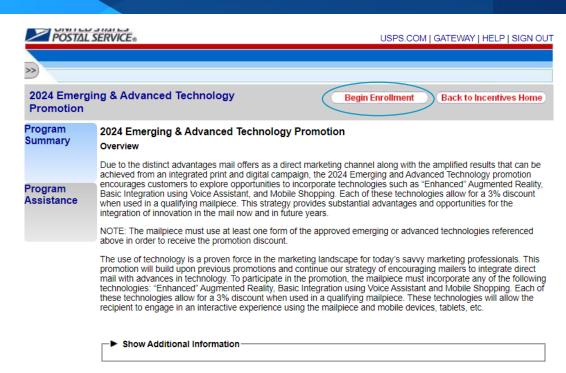

LEGAL
Privacy Policy >
Terms of Use >
FOIA >
No FEAR Act EEO Data >

ON USPS.COM
Government Services >
Buy Stamps & Shop >
Print a Label with Postage >
Customer Service >
Site Index >

ON ABOUT.USPS.COM
About USPS Home >
Newsroom >
Mail Service Updates >
Forms & Publications >

Careers

OTHER USPS SITES

Business Customer Gateway

Copyright@ 2023 USPS. All Rights Reserved.

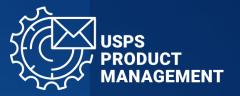

6

Select "Additional Contact Information", complete fields, and select "Save"

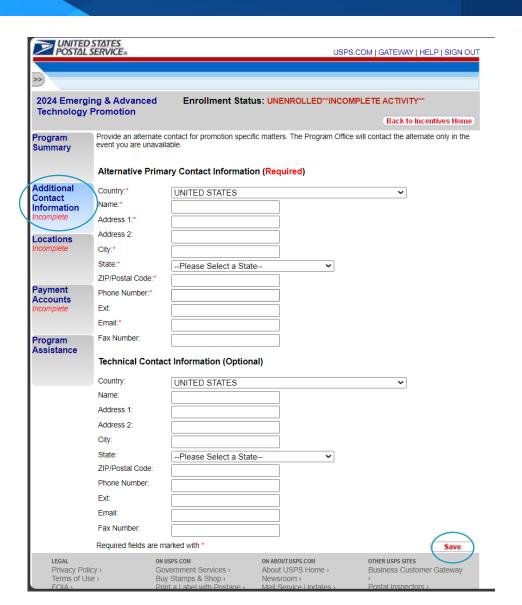

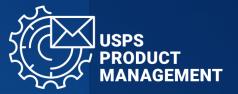

7

Select "Locations", enter a name for your CRID Group and select "Add"

- You will be adding CRIDs that you wish to partake in this promotion in the following steps
- A CRID group can have multiple CRIDs
- You will be able to create multiple CRID Groups
- A CRID can only be included in a single group

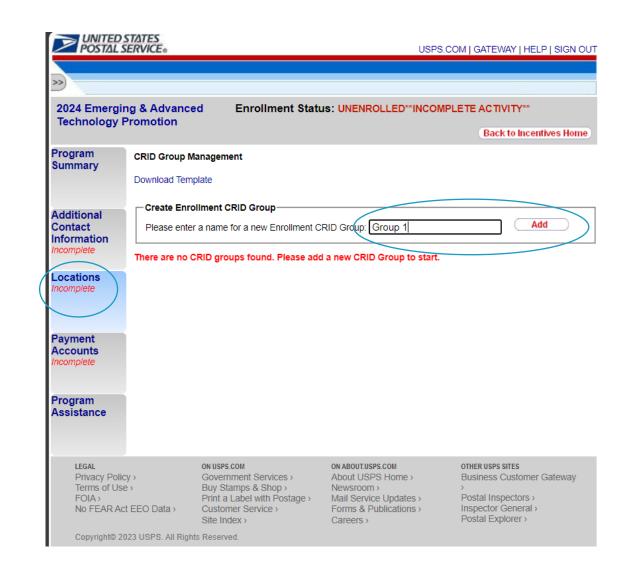

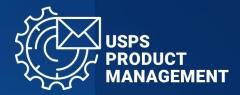

8

Select "Download Template", add the CRIDs you wish to partake in this promotion to Column A, and save to your computer

- Add the first CRID to Cell A1
- Add each additional CRID to the next row in Column A
- DO NOT add headers or other data

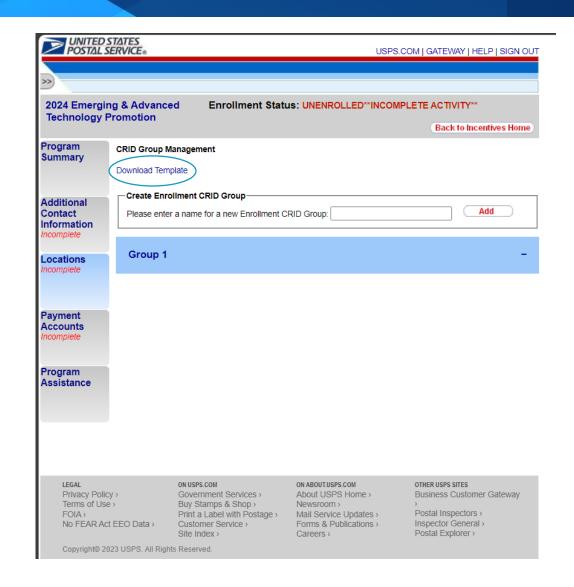

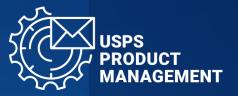

9

Add your file of CRIDs to your desired CRID Group:

- Select "Choose File"
- Select your file of CRIDs from your computer to upload
- Select "OK"

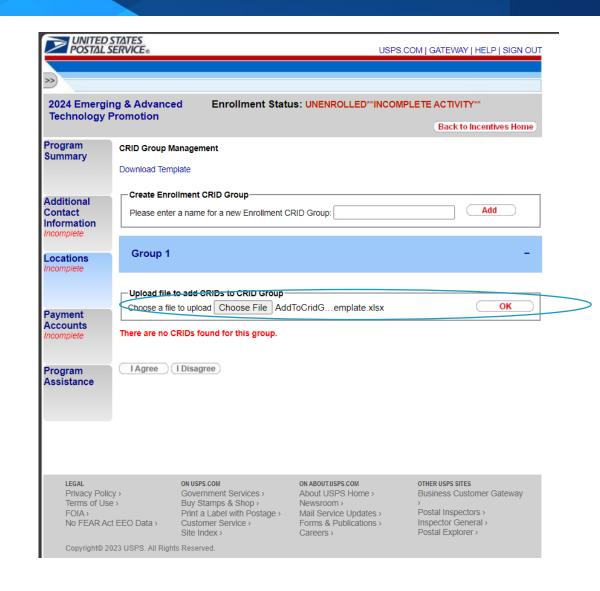

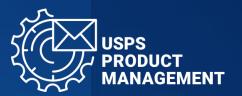

10

Review added CRIDs and select "Back"

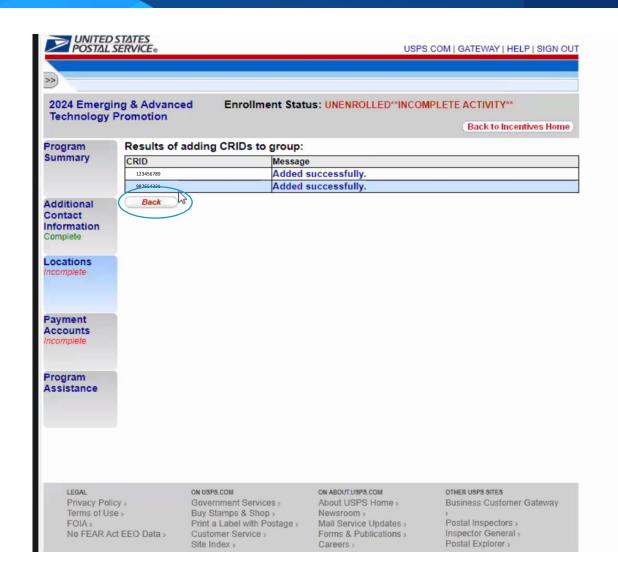

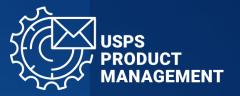

11

Once you have completed creating CRID Groups and adding CRIDs to each group, select "I agree"

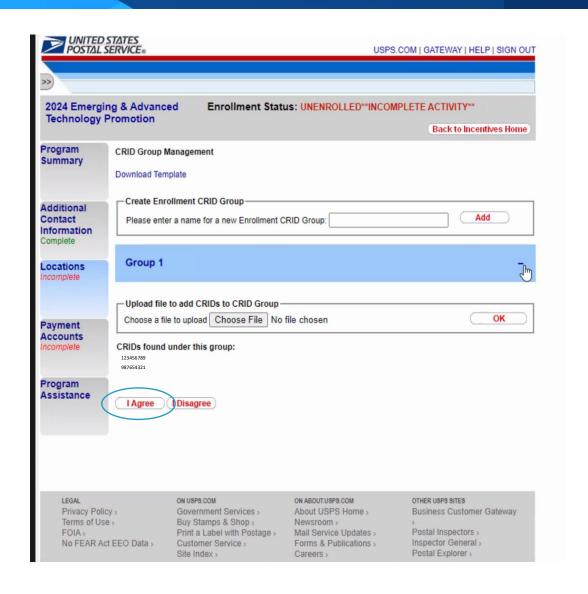

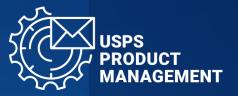

# 12

Select "Payment Accounts", confirm Permit Information, and select "I Agree"

 If no Permits are listed, proceed with enrollment by selecting "I Agree"

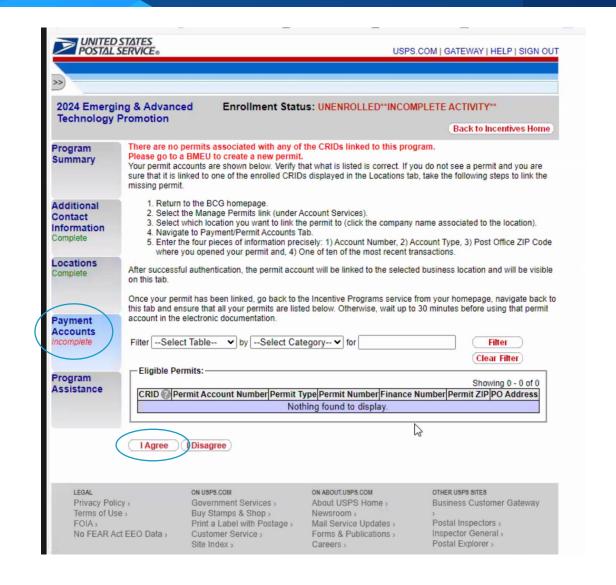

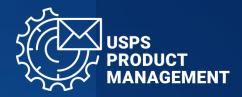

13

Once "Additional Contact Information", "Locations" and "Payment Accounts" are complete (denoted in green), select "Certification", review and select "I Agree"

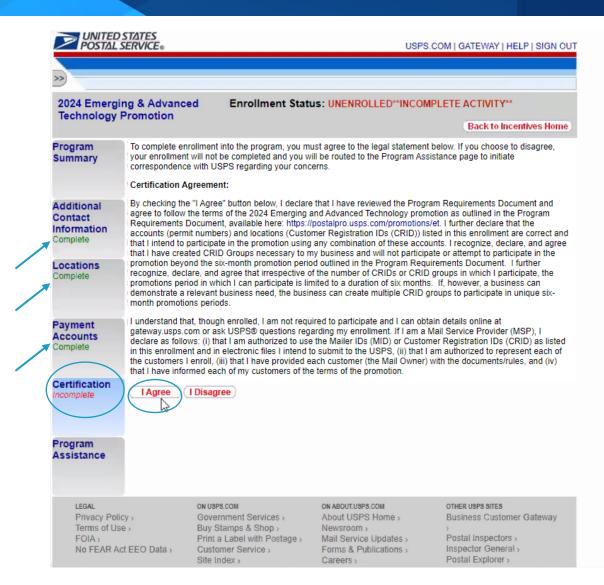

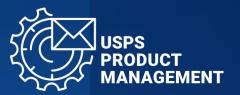

14

When you have completed the enrollment, you will receive an email stating that you are enrolled in the Promotion that you selected, and your Enrollment Status will state "ENROLLED"

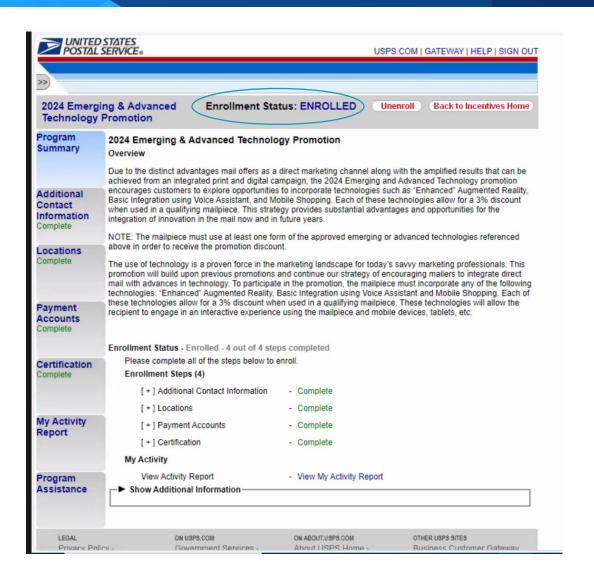

#### **VIEW PROMOTION START/END DATE**

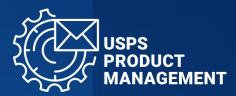

View your promotion start/end date by selecting "My Activity Report"

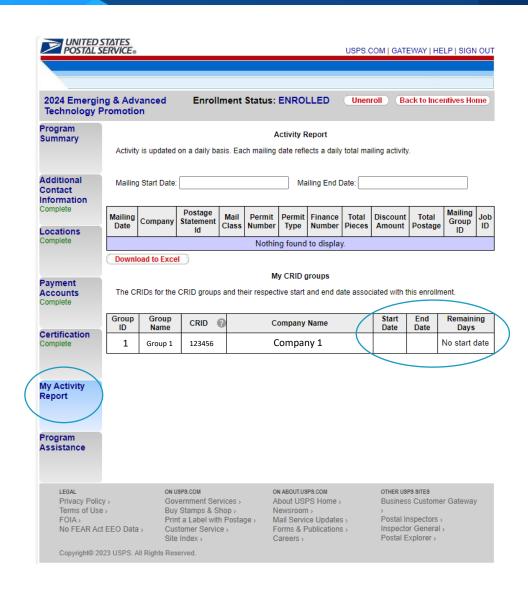

#### **VIEW ENROLLED CRIDs and CRID GROUPS**

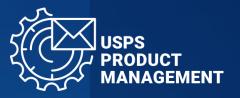

#### **OPTION 1**

- Select "Locations"
- Expand each CRID Group by selecting the "+" symbol

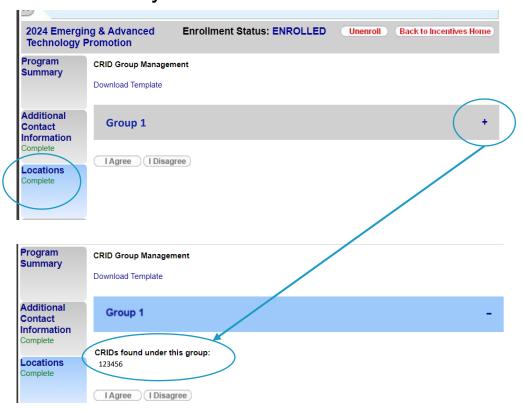

#### **OPTION 2**

Select "My Activity Report"

| mpany P Sta   | Postage<br>atement<br>Id | Mail<br>Class | Permit Number              | Ma<br>Permit<br>Type       | ects a daily iling End C Finance Number to display | Total<br>Pieces          | Discount<br>Amount     | Total<br>Postage            | Mailing<br>Group<br>ID           | Jo<br>ID                                  |  |  |  |  |  |  |  |  |  |  |
|---------------|--------------------------|---------------|----------------------------|----------------------------|----------------------------------------------------|--------------------------|------------------------|-----------------------------|----------------------------------|-------------------------------------------|--|--|--|--|--|--|--|--|--|--|
| mpany P Sta   | Postage<br>atement<br>Id | Mail          | Permit<br>Number<br>Nothin | Permit<br>Type<br>ng found | Finance<br>Number<br>to display                    | Total<br>Pieces          | Discount               | Total                       | Group                            |                                           |  |  |  |  |  |  |  |  |  |  |
| mpany P Sta   | atement<br>Id            |               | Number                     | Permit<br>Type             | Finance<br>Number<br>to display                    | Total<br>Pieces          |                        |                             | Group                            |                                           |  |  |  |  |  |  |  |  |  |  |
| to Excel      | atement<br>Id            |               | Number                     | Type<br>ng found           | Number<br>to display                               | Pieces                   |                        |                             | Group                            |                                           |  |  |  |  |  |  |  |  |  |  |
|               | )                        | _             |                            |                            |                                                    | y.                       |                        |                             |                                  | _                                         |  |  |  |  |  |  |  |  |  |  |
|               | )                        | _             | м                          | v CBID o                   |                                                    |                          |                        |                             |                                  | Nothing found to display.                 |  |  |  |  |  |  |  |  |  |  |
| for the CR    |                          |               | M                          | v CRID o                   |                                                    |                          |                        |                             |                                  |                                           |  |  |  |  |  |  |  |  |  |  |
|               | ID groups                | and th        | eir respect                |                            | •                                                  | ate assoc                | iated with t           | his enrollm                 | nent.                            |                                           |  |  |  |  |  |  |  |  |  |  |
| Group<br>Name | CRID (                   | 9             | Company Name               |                            |                                                    |                          | Start<br>Date          | End<br>Date                 | Remaining<br>Days                |                                           |  |  |  |  |  |  |  |  |  |  |
| roup 1        | 123456                   |               | Company 1                  |                            |                                                    |                          |                        |                             | No start o                       | late                                      |  |  |  |  |  |  |  |  |  |  |
|               |                          |               |                            |                            |                                                    |                          |                        |                             |                                  |                                           |  |  |  |  |  |  |  |  |  |  |
|               |                          |               |                            |                            |                                                    |                          |                        |                             |                                  |                                           |  |  |  |  |  |  |  |  |  |  |
|               |                          |               |                            |                            |                                                    |                          |                        |                             |                                  |                                           |  |  |  |  |  |  |  |  |  |  |
|               |                          |               |                            |                            |                                                    |                          |                        |                             |                                  |                                           |  |  |  |  |  |  |  |  |  |  |
| ١             | Name                     | Name CRID     | Name CRID                  | Name CRID                  | Name CRID Company                                  | Name CRID & Company Name | Name CRID Company Name | Name CRID Company Name Date | Name CRID Company Name Date Date | Name CRID (3) Company Name Date Date Days |  |  |  |  |  |  |  |  |  |  |